# **Guida alla gestione delle domande per l'A.S. 2016-2017 di Dote Scuola componente Merito**

Questo documento contiene informazioni utili al personale delle scuole paritarie per utilizzare l'applicativo web per la gestione delle domande per l'A.S. 2016-2017 di Dote Scuola componente Merito. Esso integra la "Guida alla compilazione on-line", rivolta ai cittadini, con la descrizione delle funzionalità che sono strettamente di competenza delle scuole paritarie:

- Abilitare il personale della scuola paritaria all'applicativo dote scuola
- prendere in carico, o acquisire, una domanda di un cittadino iscritto alla suddetta scuola paritaria e trasmetterla alla Regione Lombardia
- compilare la domanda per conto di un cittadino
- trasmettere una domanda presa in carico al protocollo elettronico di Regione Lombardia

# **Riconoscimento del personale della scuola paritaria da parte del sistema**

L'area del sistema informativo DOTE riservata alle scuole paritarie si trova all'indirizzo:

# www.scuola.dote.regione.lombardia.it/dsscuole

e, per accedervi, occorre ottenere le credenziali di accesso (Nome utente e Password).

Coloro che sono in possesso delle credenziali di accesso ricevute con la Dote Scuola 2016/2017, potranno continuare ad accedere alle funzionalità di gestione della scuola paritaria semplicemente digitando nome utente e password negli appositi campi.

Se, invece, chi si deve registrare è un nuovo operatore è necessario cliccare su "Registrazione utente" **(**punto **1** della figura 1**)**, compilare i campi e attendere i codici utente e password che saranno inviati all'indirizzo mail indicato nel modulo di registrazione.

Ricevute le credenziali di accesso (utente e password), cliccare sulla dicitura "**>>clicca qui<<**" **(**punto **2** della figura 1**)** per compilare la richiesta di abilitazione dell'utente.

Nel seguente pannello sono evidenziate le funzionalità da utilizzare.

#### **Figura 1**  $01$  Set 2010 Link | Contatti **NTE** ΠN 2010/2011 domanda on-line NOME UTENTE | PASSWORD ENTRA ACCESSO AL SISTEMA DOTE SCUOLA - AREA RISERVATA ALLE SCUOLE nella sezione Domanda on-line **Renven** vizio inserisci "Nome utente" e "Password" negli appositi campi e clicca sul tasto Per accedere : Se sei un utente registr sei ancora abilitato ad accedere all'area riservata alle "Scuole" contesto e desideri richiedere la gestione di una nuova scuola **2**  $\begin{bmatrix} 1 \end{bmatrix}$

Cliccato il link >>**Clicca qui**<< viene presentato il successivo pannello.

## **Figura 2**

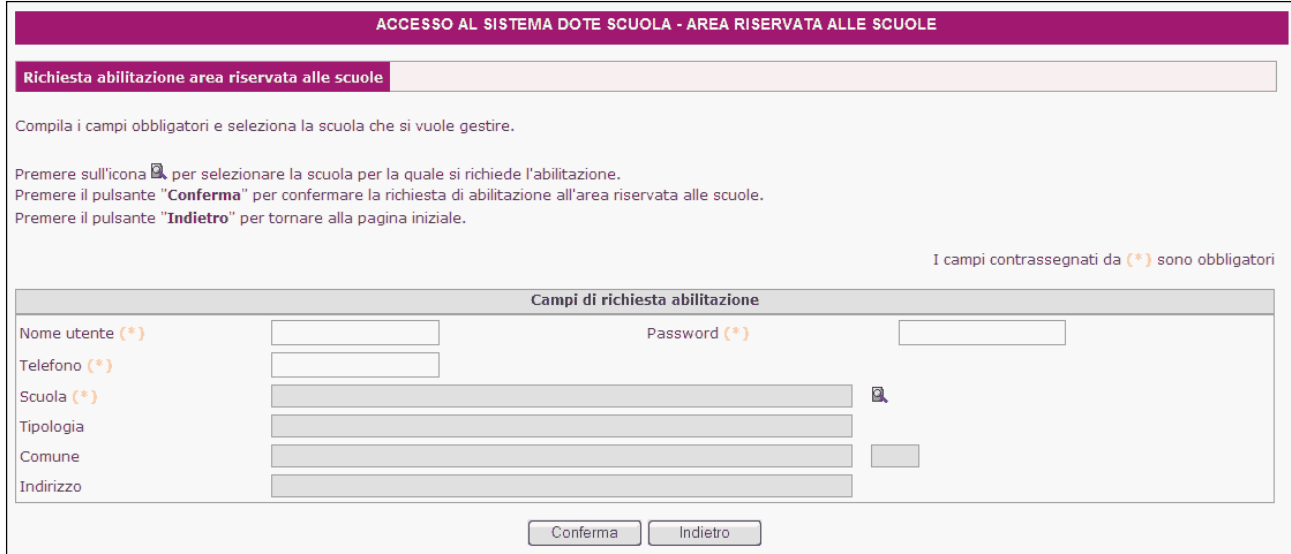

Dovranno essere compilati i campi "Nome utente" e "Password" con le informazioni ricevute dalla registrazione e le restanti informazioni obbligatorie. Selezionare quindi il comune per il quale si intende lavorare utilizzando l'apposito bottone  $\Box$ . Terminata la compilazione premere il bottone "Conferma".

Se le informazioni inserite sono corrette viene presentato il pannello seguente che mostra le informazioni in sola visualizzazione. In caso contrario sarà presentato un messaggio di errore.

**Figura 3** 

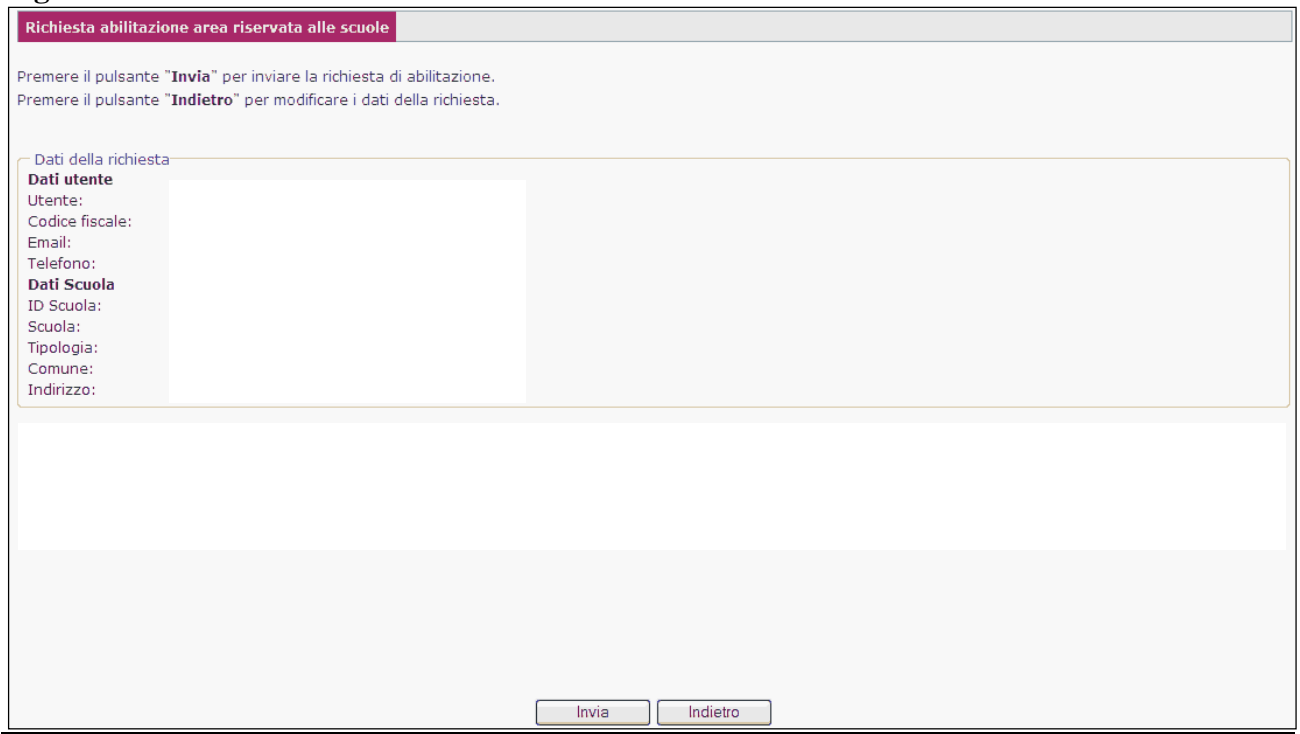

Premere il bottone "Invia" per trasmettere alla Regione Lombardia una e-mail di richiesta per l'abilitazione dell'utente.

Il pannello seguente riporta il messaggio che conferma l'invio della richiesta di abilitazione alla Regione Lombardia.

**Figura 4** 

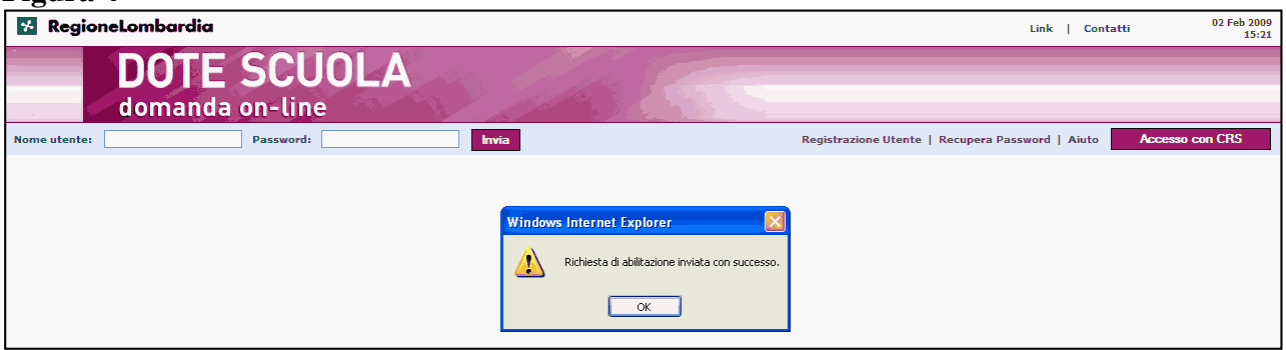

La Regione comunicherà tramite mail, all'indirizzo indicato dall'utente (vedi figura 3), la conferma dell'abilitazione dello stesso a lavorare per la scuola paritaria.

N.B.: Il funzionario **non** potrà accedere con le sue credenziali all'area www.scuola.dote.regione.lombardia.it dedicata ai cittadini. Viceversa, non è possibile accedere all'area riservata alle scuole con le credenziali di un cittadino.

# **Area riservata alle scuole paritarie**

Una volta inseriti Nome utente e Password negli appositi campi si accede a questo pannello (funzione "Acquisizione domande"), in cui sono elencati i diversi servizi regionali rivolti al cittadino nell'ambito del diritto allo studio in età di obbligo formativo: *Dote Scuola A.S. 2016-2017 componente Merito*.

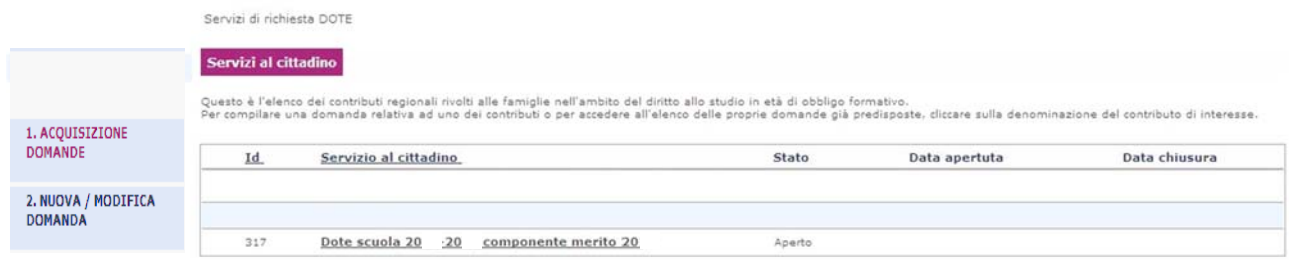

Nel menu di sinistra sono presenti i tasti che permettono di attivare le funzionalità.

# **Acquisizione di una domanda e trasmissione alla Regione Lombardia**

La funzione di acquisizione di una nuova domanda permette al funzionario di prendere in carico le domande dei cittadini ai fini della sua trasmissione telematica a Regione Lombardia.

Per acquisire una domanda è necessario per prima cosa indicare il tipo di contributo cui si riferisce la domanda, cliccando sulla sua denominazione. In questo modo si accede all'elenco delle domande già acquisite e alla funzione per acquisire una nuova domanda come riportato nel pannello seguente.

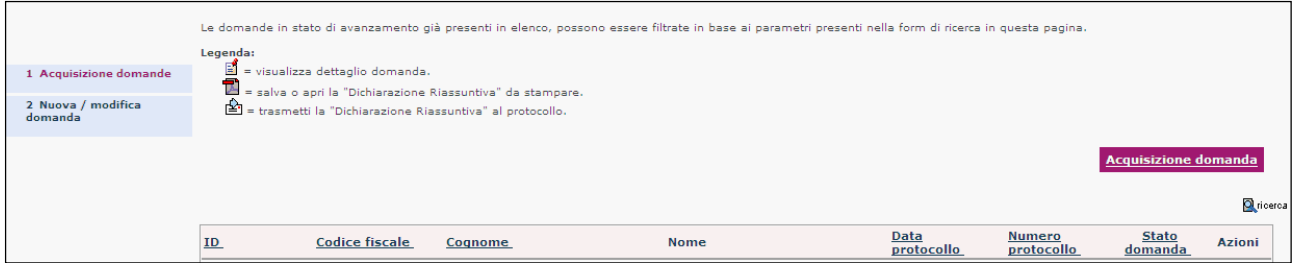

Attraverso il tasto "Acquisizione domande" il funzionario può prendere in carico una domanda compilata in modo autonomo da un cittadino e trasmetterla alla Regione Lombardia.

Il cittadino deve presentarsi presso la scuola già munito della stampa firmata con firma autografa della "Dichiarazione Riassuntiva" o, comunque, essendosi annotato l'ID della domanda, un identificativo unico assegnato in automatico dal sistema ad ogni domanda.

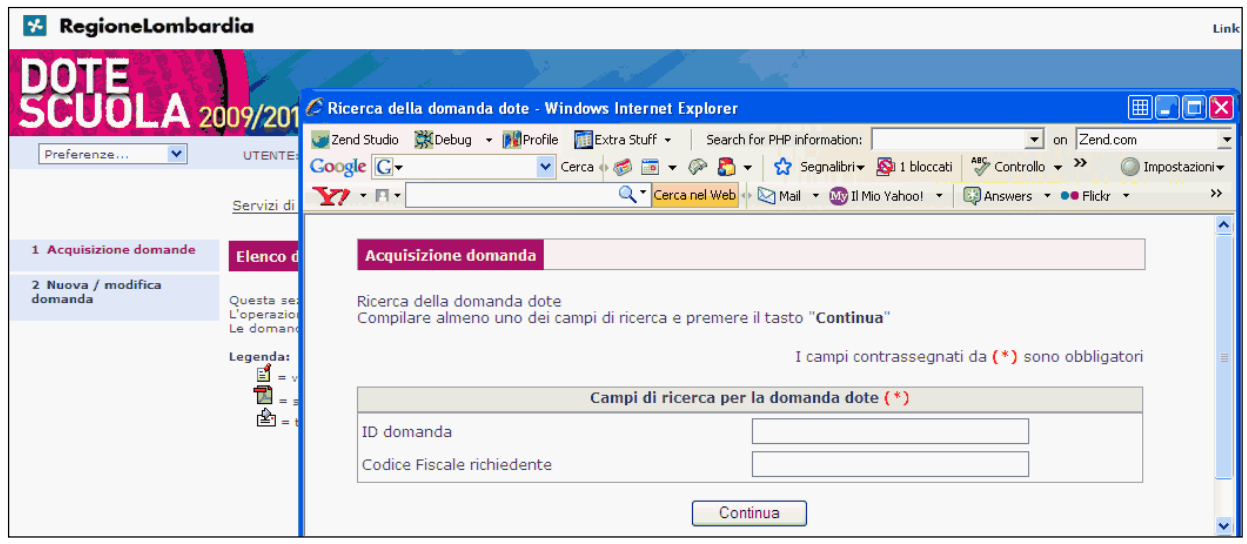

Per procedere all'acquisizione della domanda occorre inserire negli appositi campi del pannello l'ID domanda e/o il Codice Fiscale del cittadino e premere il tasto "Continua".

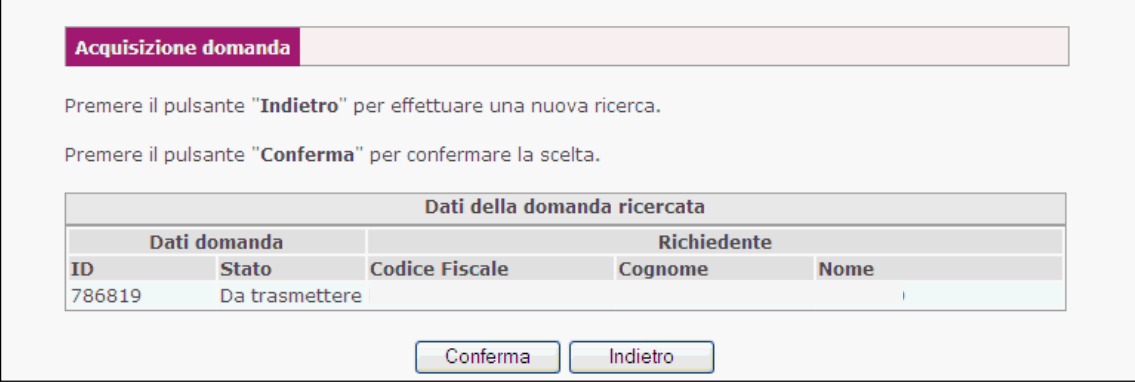

**Solo le domande che si trovano nello stato "Da trasmettere" possono essere acquisite**. Il sistema verifica questa condizione ed eventualmente segnala l'anomalia.

Premendo il tasto "Conferma", la domanda del cittadino viene acquisita e inserita nell'elenco delle domande in carico alla scuola come evidenziato nel seguente pannello.

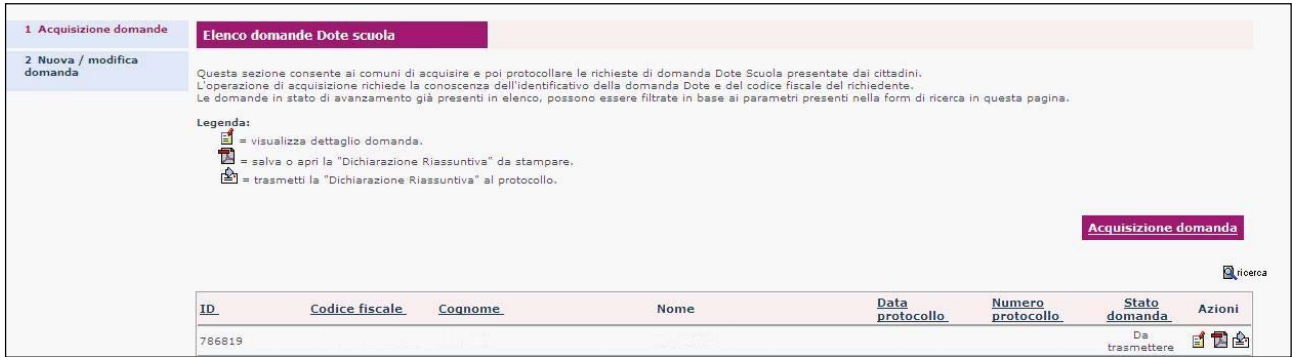

In corrispondenza di ogni domanda, sono disponibili i seguenti tasti funzionali:

- il tasto  $\overrightarrow{B}$  per accedere alla modulistica della domanda
- il tasto **per aprire la "Dichiarazione Riassuntiva"**
- il tasto  $\triangleq$  per trasmettere il documento al protocollo della Regione Lombardia

Se il cittadino si reca presso la scuola provvisto della "Dichiarazione Riassuntiva" firmata, l'utente abilitato trasmette il documento al protocollo regionale attraverso l'apposito tasto e tiene agli atti la dichiarazione accompagnata dalla fotocopia della carta d'identità.

In caso contrario, attraverso l'apposito tasto, l'utente abilitato apre e stampa la "Dichiarazione Riassuntiva" la fa firmare dal cittadino e la tiene agli atti, accompagnata dalla fotocopia della carta d'identità.

**ATTENZIONE:** se l'operazione di protocollazione va a buon fine, la data e il numero di protocollo relativi alla domanda verranno visualizzati in questa stessa sezione. Altrimenti l'iter della domanda può comunque considerarsi finito per il cittadino. L'utente abilitato potrà provare a trasmettere la domanda alla Regione in un secondo tempo

Visto il numero elevato di domande che una scuola può potenzialmente acquisire, è prevista una funzione di ricerca di una domanda tra quelle già acquisite.

\_\_\_\_\_\_\_\_\_\_\_\_\_\_\_\_\_\_\_\_\_\_\_\_\_\_\_\_\_\_\_\_\_\_\_\_\_\_\_\_\_\_\_\_\_\_\_\_\_\_\_\_\_\_\_\_\_\_\_\_\_\_\_\_\_\_\_\_\_\_\_\_\_\_\_\_\_\_\_\_

# **Compilazione di una nuova domanda**

Attraverso il tasto "Nuova Domanda" è possibile compilare la domanda di Dote Scuola A.S. 2016- 2017 componente Merito per conto del cittadino.

Viene presentato il seguente pannello in cui occorre inserire il codice fiscale del cittadino da ricercare e premere il tasto "Ricerca".

# **Pannello "A"**

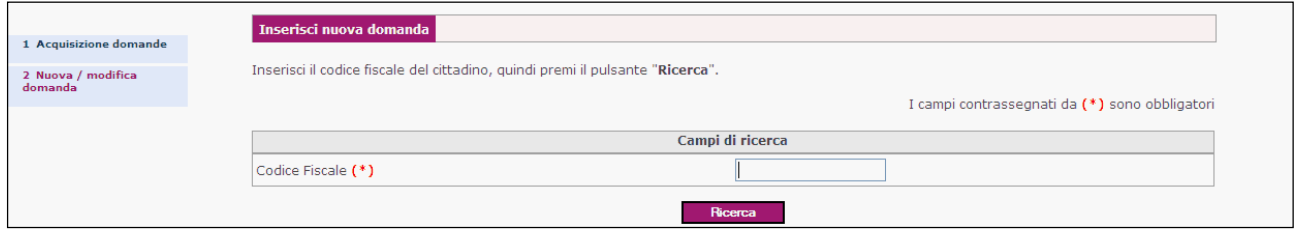

A seconda dell'esito dell'operazione, vengono presentati i seguenti pannelli :

1) per cittadino già registrato (pannello "B")

### **Pannello "B"**

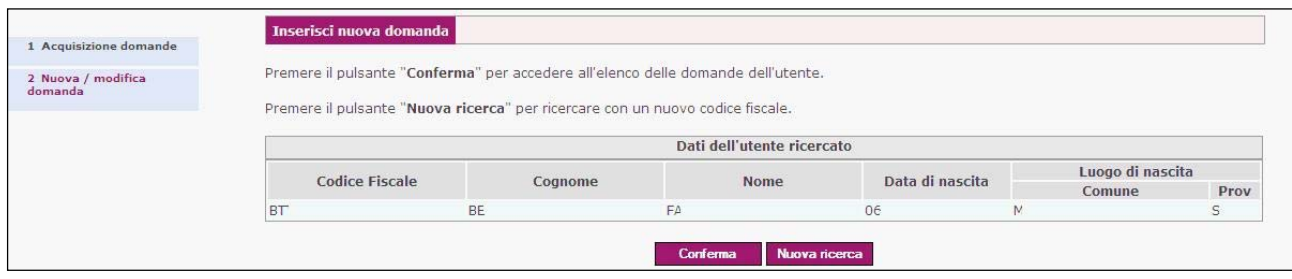

# 2) per cittadino non registrato (pannello "C")

# **Pannello "C"**

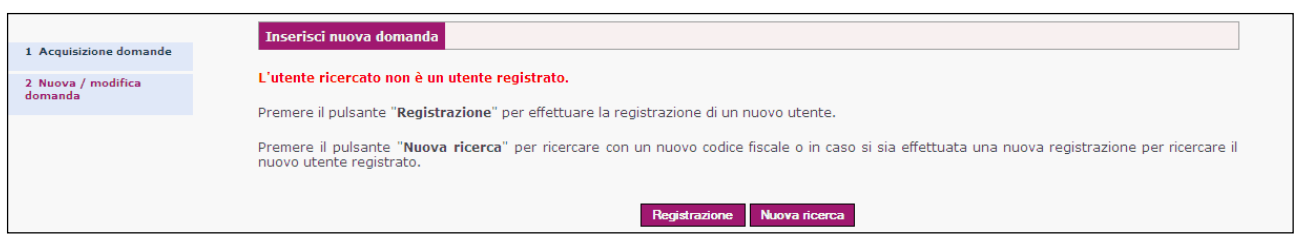

Nel primo caso (pannello "B" - cittadino già registrato), confermando le informazioni verrà presentato l'elenco delle domande del cittadino dove potrà essere inserita una nuova domanda o completata una domanda in bozza.

Nel secondo caso (pannello "C" - cittadino non registrato), premendo il tasto "Registrazione" sarà presentato il pannello per la registrazione, dove dovranno essere inserite le informazioni richieste dando il proprio consenso al trattamento dei dati secondo le regole sulla privacy.

Confermando i dati inseriti e nel caso di esito positivo della registrazione, si riceveranno entro pochi minuti le credenziali di accesso (Nome utente e Password) all'indirizzo e-mail indicato nel modulo.

Le credenziali dovranno essere rese note al cittadino per consentire l'eventuale consultazione della domanda presentata.

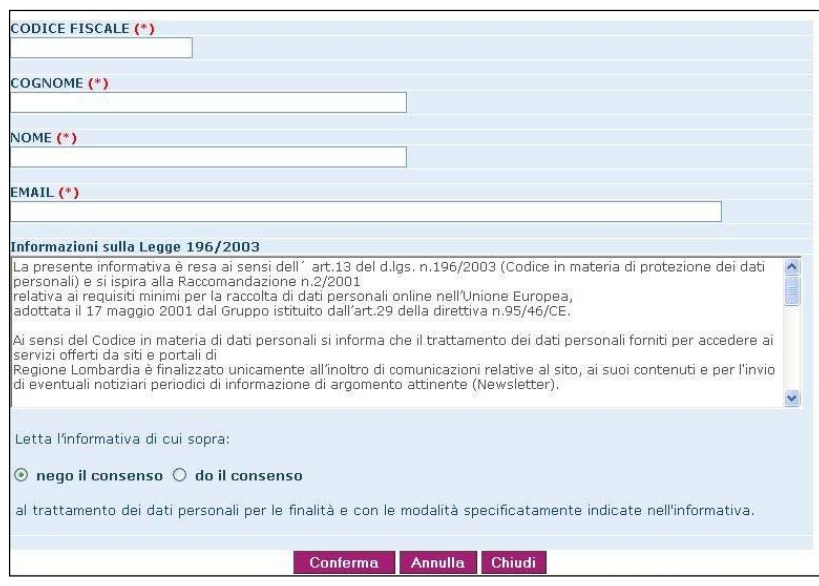

## **Pannello di registrazione**

Terminata la registrazione, si dovrà ritornare al pannello di ricerca del codice fiscale (pannello "A"), premendo il tasto "Nuova ricerca" presente nel pannello "C".

A questo punto, ricercando nuovamente il codice fiscale del cittadino registrato, si potrà accedere all'elenco dei bandi previsti come di seguito evidenziato.

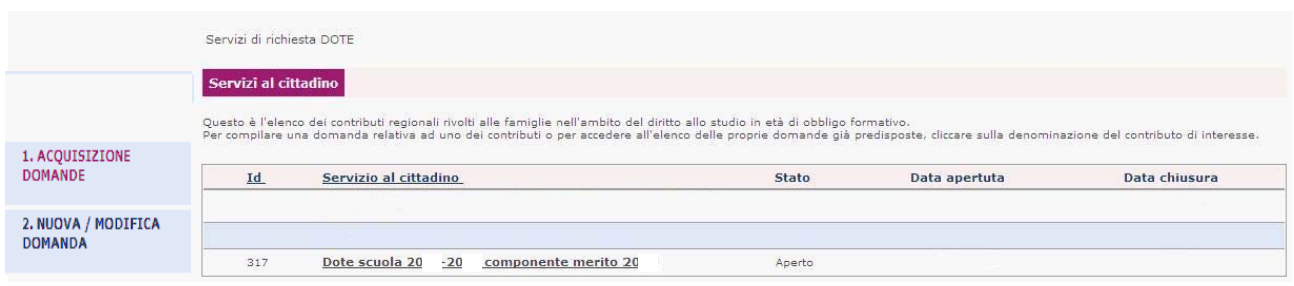

Cliccando sulla denominazione del bando (**Dote scuola 2016/2017 componente Merito**) si accede alle domande già presentate dal cittadino con la possibilità di compilare una nuova domanda. **Nota**: La compilazione di una nuova domanda è possibile solo se non esistono domande nello stato di "Bozza".

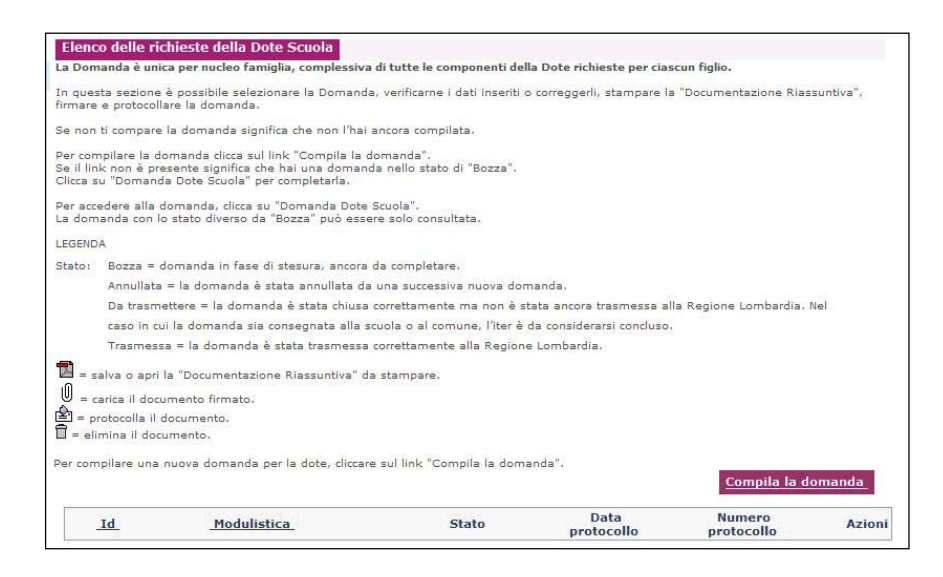

Per la compilazione della domanda di Dote vedere la "Guida alla compilazione on-line", rivolta ai cittadini.